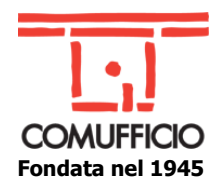

**N.I. 84/2023**

**Agli Associati Comufficio Agli Operatori del settore Loro sedi**

Milano, 21 dicembre 2023

#### **Oggetto: Acquisti in rete – Dal 1° gennaio 2024 la nuova modalità di autenticazione.**

Siamo alle porte della scadenza che a partire da gennaio 2024, prevede per tutte le aziende già abilitate all'interno del portale **Acquisti in rete**, un cambiamento delle modalità di autenticazione.

Nell'ottica dell'adeguamento alle regole tecniche emanate da Agid per le piattaforme di eprocurement e in linea con il percorso di digitalizzazione degli appalti pubblici, è stato chiarito che dal **1° gennaio 2024**, le **nuove modalità di autenticazione** saranno tramite **SPID** (di livello 2) e tramite **CIE**. Tutto ciò per garantire un livello minimo di **sicurezza delle piattaforme di approvvigionamento digitale**, in osservanza del nuovo **Codice degli appalti**.

Quindi dal 1° gennaio non si potrà più accedere con le abituali utenze e password e l'accesso al **Portale Acquisti in rete** avverrà tramite SPID, CIE o eIDAS.

Ricordiamo alle aziende che volessero continuare ad operare sul portale, che è possibile prevedere la nomina di un Collaboratore che, accedendo con il suo SPID, può regolarmente accedere all'account aziendale e visualizzare le funzioni di suo interesse. Questa opzione potrebbe essere utile alle aziende il cui Legale rappresentante non è sempre disponibile con il suo SPID e che vogliano mantenere la propria operatività sul portale [www.acquistinretepa.it](http://www.acquistinretepa.it/)

Per tale ragione, per agevolare le aziende che non avessero ancora trovato un'altra soluzione ottimale, abbiamo previsto un allegato alla presente nota informativa dove ricordiamo i diversi step della procedura di nomina del suddetto collaboratore.

Il collaboratore deve essere nominato dal Legale rappresentante dell'impresa e supporta l'impresa nelle fasi successive all'abilitazione. Non ci sono limiti al numero di collaboratori che possono essere abilitati, né ad essere nominati collaboratori di imprese diverse.

Cordiali saluti.

Dott.ssa Luisa Bellissimo Referente Sportello in rete

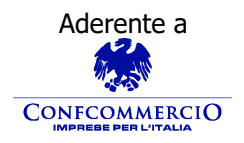

Aderente a **Associazione Nazionale Aziende Produttrici, Importatrici e Distributrici di prodotti e servizi per l'I.C.T.**

> Codice Fiscale 01796460150 – Partita IVA 09556140151 – Iscriz. R.E.A. MILANO MI-2596608 Via Sangro, 13/A 20132 Milano Tel.02/28381307 Fax 02/2841032 [segreteria@comufficio.it](mailto:segreteria@comufficio.it) – [www.comufficio.it](http://www.comufficio.it/)

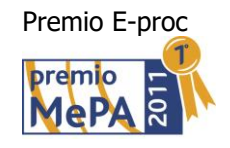

# Chi è il collaboratore e cosa può fare La nuova procedura di registrazione Chi è il collaboratore e cosa può fare<br>La nuova procedura di registrazione<br>La figura del Collaboratore, che deve essere nominato dal Legale Rappresentante<br>dell'impresa, supporta l'impresa nelle fasi successive all'abilitaz Chi è il collaboratore e cosa può fare<br>La nuova procedura di registrazione<br><sup>La figura del collaboratore, che deve essere nominato dal Legale Rappresentante<br>dell'impresa, supporta l'impresa nelle fasi successive all'abilita</sup>

Chi è il collaboratore e cosa può fare<br>La nuova procedura di registrazione<br>La figura del collaboratore, che deve essere nominato dal Legale Rappresentante<br>dell'impresa, supporta l'impresa nelle fasi successive all'abilitaz Chi è il collaboratore e cosa può fare<br>La nuova procedura di registrazione<br><sup>La figura del collaboratore, che deve essere nominato dal Legale Rappresentante<br>dell'impresa, supporta l'impresa nelle fasi successive all'abilita</sup> Chi è il collaboratore e cosa può fare<br>La nuova procedura di registrazione<br>La figura del Collaboratore, che deve essere nominato dal Legale Rappresentante<br>dell'impresa, supporta l'impresa nelle fasi successive all'abilitaz supporta l'impresa nelle fasi successive all'abilitazione.<br>
miti al numero di Collaboratori che possono essere abilita<br>
aboratori di imprese diverse. C'è però un rischio dovuto<br>
tte di imprese diverse per la partecipazione

# Primo step: LR accede al proprio profilo

all'abilitazione.

La figura del Collaboratore indicato dal Legale Rappresentante dell'impresa supporta l'impresa nelle fasi successive Il Legale Rappresentante dopo essersi loggato entra in Gestione abilitazione e accede al proprio profilo Cerca ordini e negoziazioni inserendo il numero 52 dentificativo  $\boxtimes$ numero ordine/negoziazione Sportello in rete - Dott.ssa Luisa<br>
Sportello in rete - Dott.ssa Luisa<br>
Sportello in rete - Dott.ssa Luisa<br>
Sportello in rete - Dott.ssa Luisa<br>
Sportello in rete - Dott.ssa Luisa<br>
Sportello in rete - Dott.ssa Luisa<br>
Sporte Accordi quadro Gare  $\equiv$  Ordini :≡ Negoziazioni i≡ Appalti specifici  $\equiv$  Partecipazioni  $\equiv$  Ordini E Negoziazioni and company NUOVA ABILITAZIONE SUBENTRO Mostra abilitazioni non attive Stato Tutti gli stati **FILTRA PULISCI**  $4 \rightarrow \infty$ Stato A attivo  $\rightarrow$ ■ 22/01/2022

MESSAGGI FL CRUSCOTTO ITA

 $Q$ 

cerca nel portale ..

Cerca ordini e negoziazioni

Bellissimo

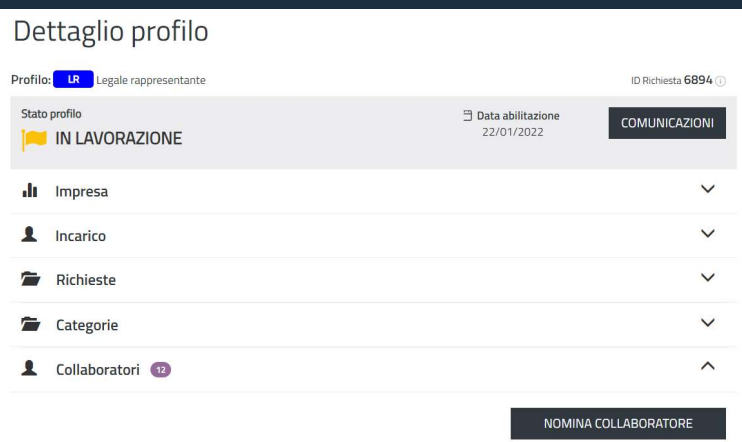

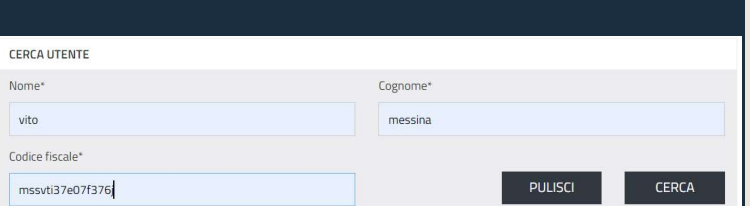

### La procedura di nomina del Collaboratore

La procedura<br>di nomina del Collaboratore<br>Seleziona la voce «Collaboratori» e procede alla Nomina<br>Collaboratore cercandolo, tra gli utenti registrati, con il Nome, La procedura<br>di nomina del Collaboratore<br>seleziona la voce «Collaboratori» e procede alla Nomina<br>Collaboratore cercandolo, tra gli utenti registrati, con il Nome,<br>Cognome e Codice Fiscale La procedura<br>di nomina del Collaboratore<br>seleziona la voce «Collaboratori» e procede alla Nomina<br>Collaboratore cercandolo, tra gli utenti registrati, con il Nome,<br>Cognome e Codice Fiscale Seleziona Ta Voce «Collaboratori» e procede alla Nomina<br>Collaboratore cercandolo, tra gli utenti registrati, con il Nome,<br>Cognome e Codice Fiscale<br>Sportello in rete - Dott.ssa Luisa Bellissimo

# La selezione delle categorie

La seleziona Ute<br>
delle<br>
Categorie<br>
Una volta trovato, seleziona l'utente,<br>
indica per quali categorie, tra quelle a<br>
nominarlo come Collaboratore e per<br>
quali attività, e invia la richiesta al<br>
futuro Collaboratore.

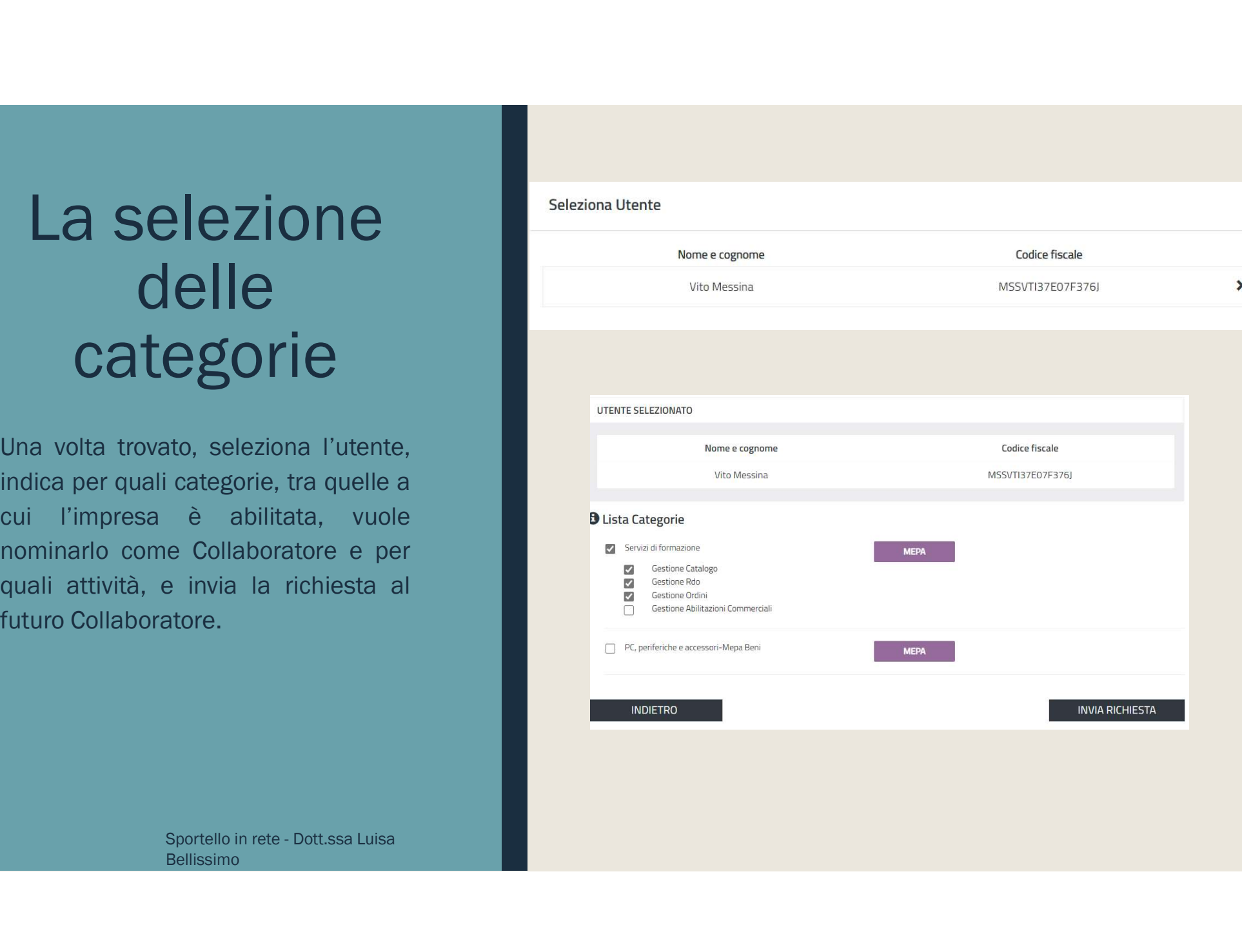

Bellissimo

# Collaboratore: accettazione della richiesta

richiesta

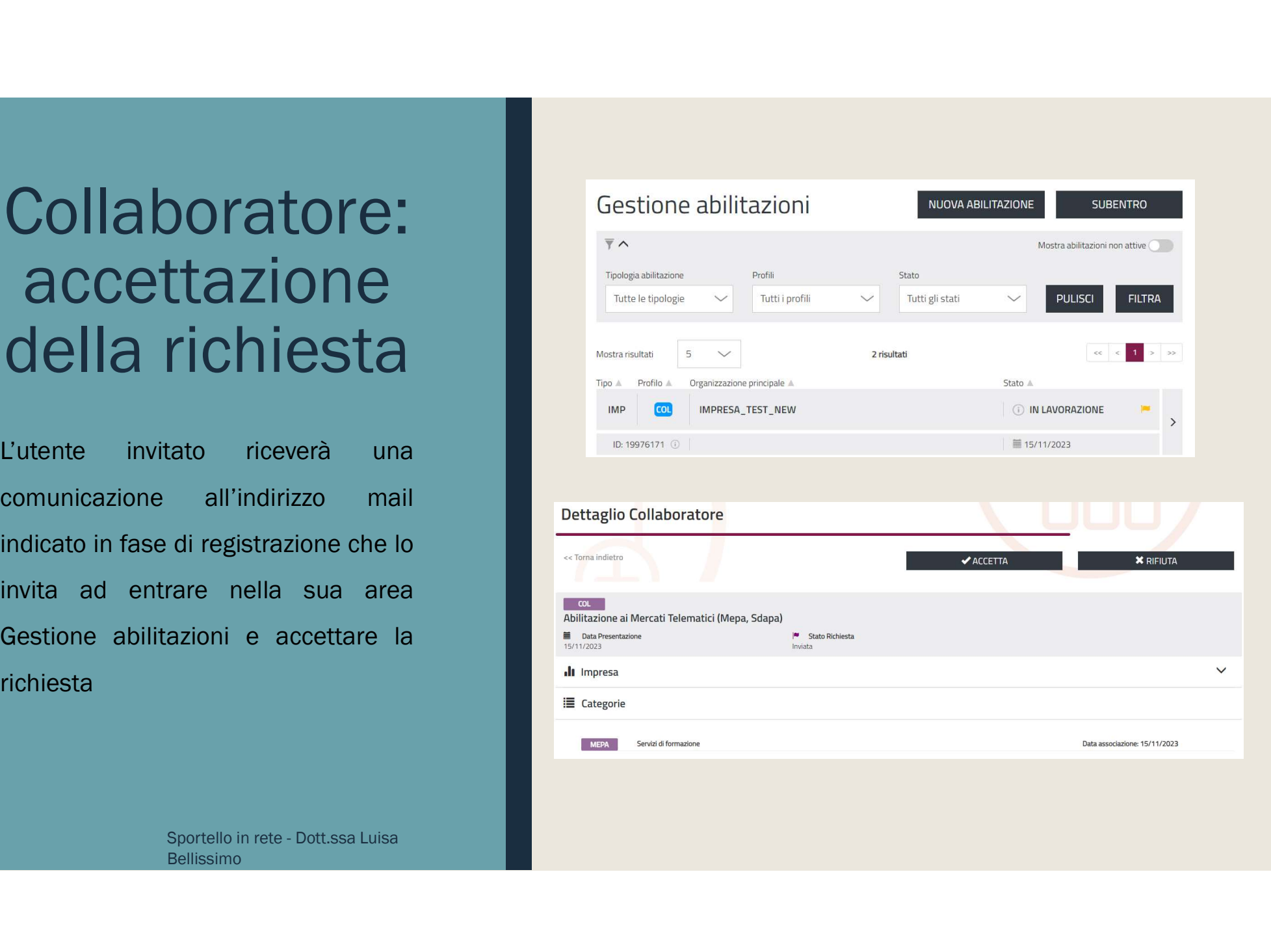

Bellissimo